## How to use the iMLS App

First download the app to your smart phone, go to the store and search for iMLS choose the one with the book icon.

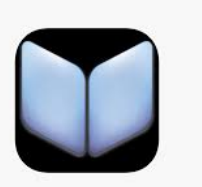

OPEN app

To log in:

Your user name is your library borrower number.

This is the number with the prefix X00.

Your password is your date of birth.

You will need to enter it in numerical form with no spaces for example if your birth date is 28th August 2007 enter 28082007

For the site box click on the arrow adjacent, enter the school postcode –EX18 7AA and click on Chulmleigh Academy Trust.

Click login

Next it will ask if you want to download the newer version, **click no**, this version does not sync with our site.

Using the App

Once in tap the three bars in the top left of the screen; from here you can:

Check your account and see what books you have, what you have reserved, past loans etc.

See what books are new to the library

See what's just been returned

See what our favourite reads are

And more.

You can also reserve a book, to do this use the search box at the top of the page to look by author, title or keyword

Click on the book you are interested in

This page will give you some details about the book

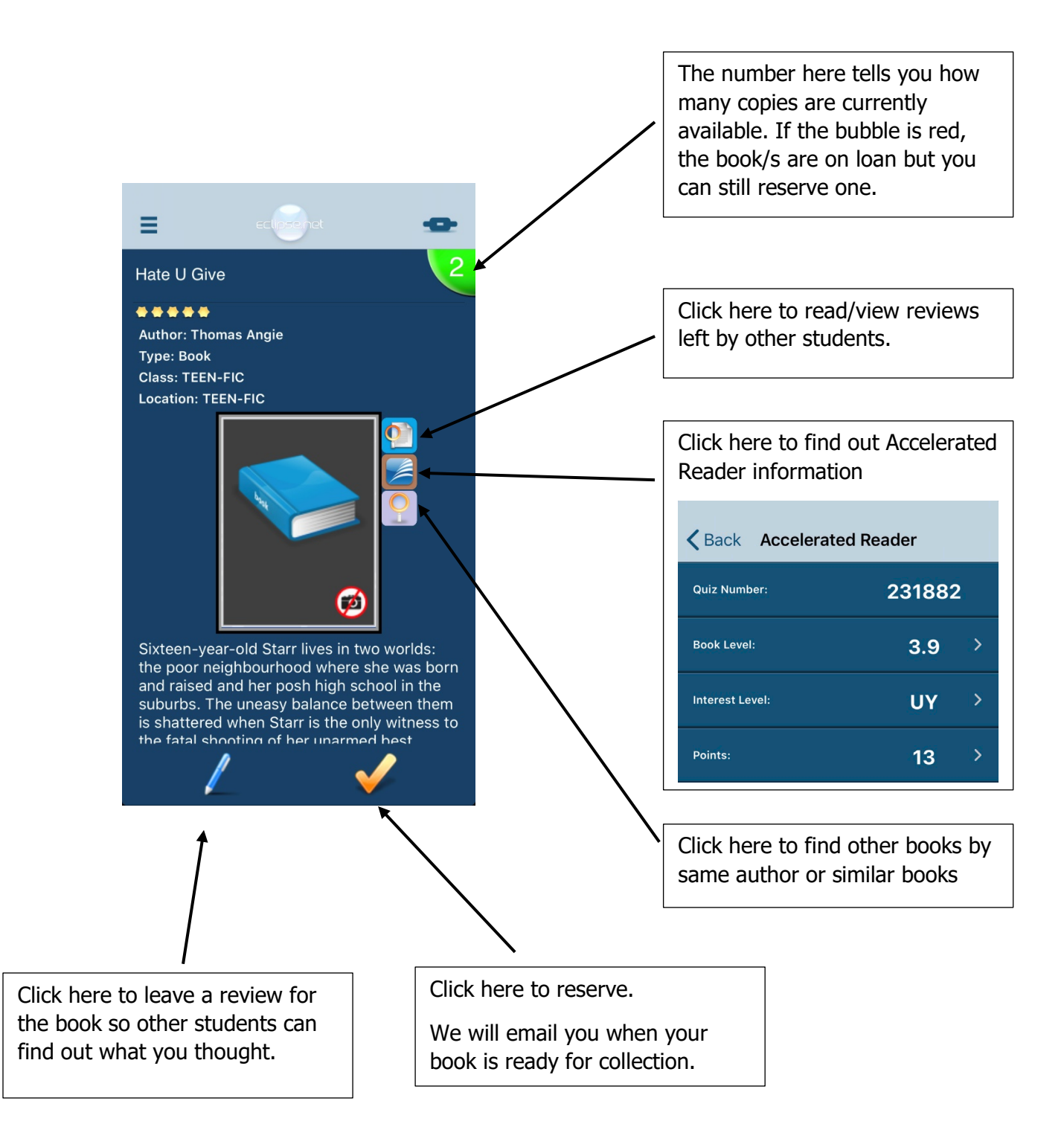